# *Hoe wijzig ik mijn wachtwoord?*

#### **Voor je begint:**

Tip 1: gebruik een browser als Chrome, Firefox of Edge. Dit werkt niet via Safari, de standaard browser van Apple.

Tip 2: zorg ervoor dat je weet wat je wachtwoord is om in te loggen bij Office365. Ben je het vergeten of weet je het niet meer? Neem dan contact op met de ICT Helpdesk van jouw school.

## **1. Ga naar [https://pw.stichtingcarmelcollege.nl](https://pw.stichtingcarmelcollege.nl/)**

**2. en log in met je e-mailadres en het wachtwoord dat je nu nog gebruikt. Klik op Sign in.**

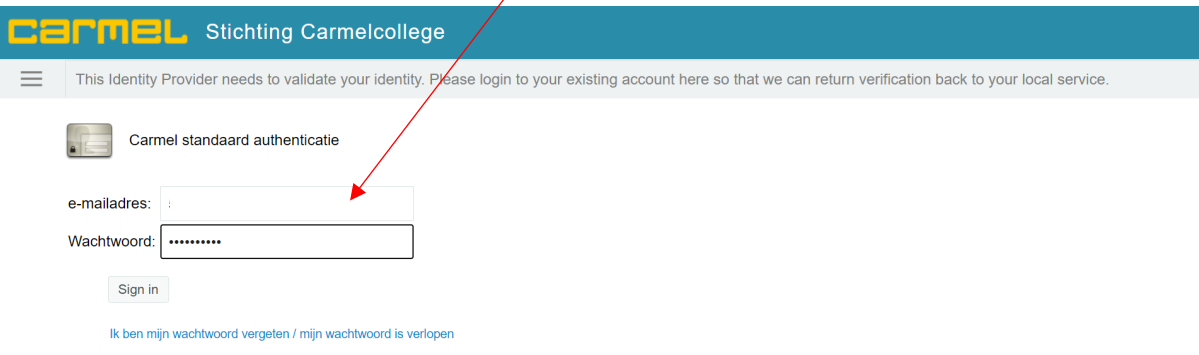

**3. Voer hier het wachtwoord in dat je nu nog gebruikt (oude wachtwoord). Klik op 'Doorgaan'.**

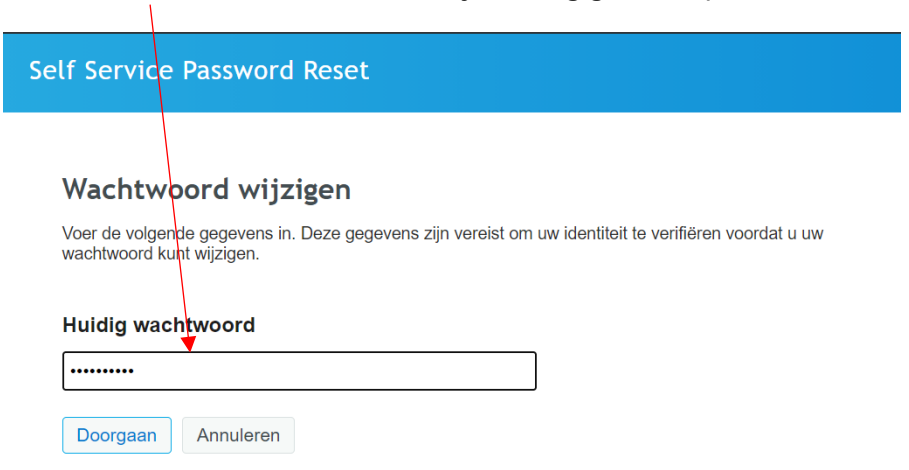

# **4. Hier vul je je nieuwe wachtwoord in. Denk daarbij aan de regels die hiervoor gelden. Die staan op het beeldscherm genoemd.**

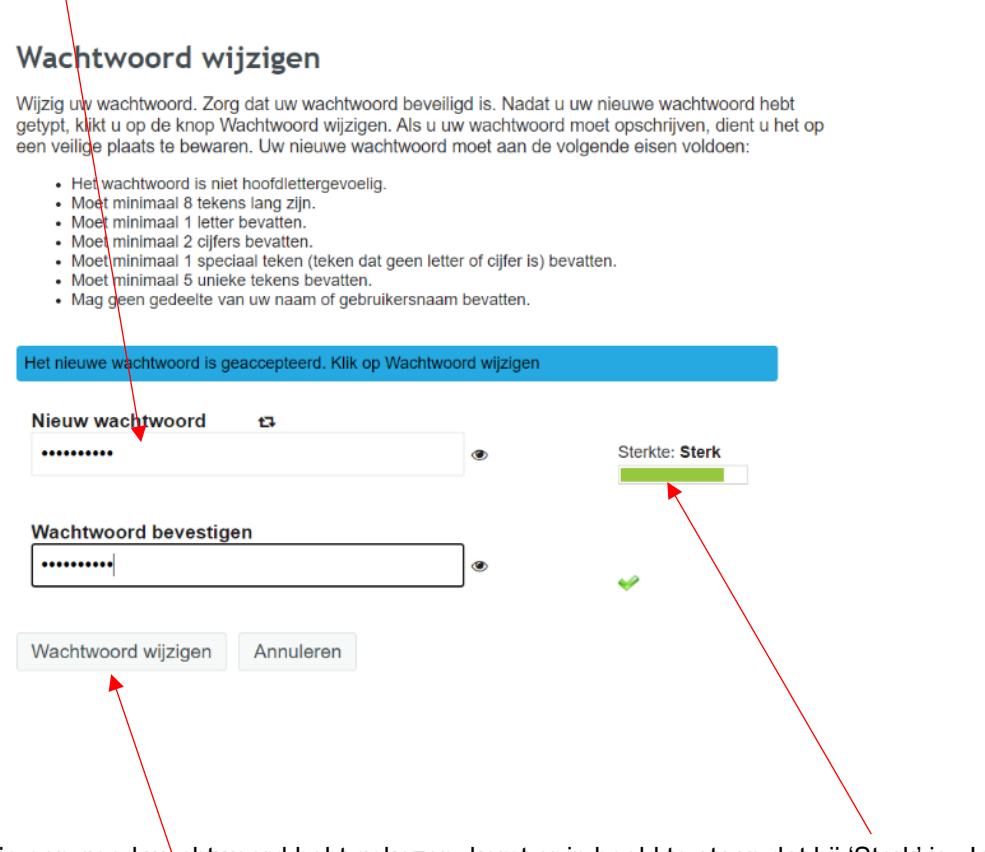

Als je een goed wachtwoord hebt gekozen, komt er in beeld te staan dat hij 'Sterk' is. Je ziet ook een groen vinkje en in de blauwe balk staat dat het wachtwoord geaccepteerd is.

# **5. Klik nu op: 'Wachtwoord wijzigen'.**

### **6. Klik nu op 'Doorgaan'**

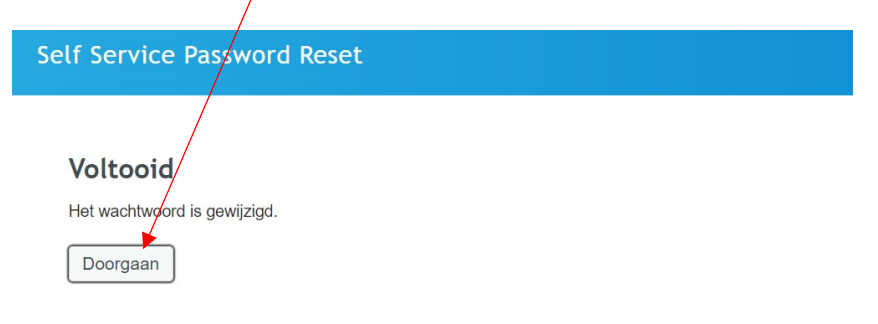

**7. Je komt nu terug in dit scherm. Klik op het pijltje naast jouw naam en klik vervolgens op 'Afmelden'.**

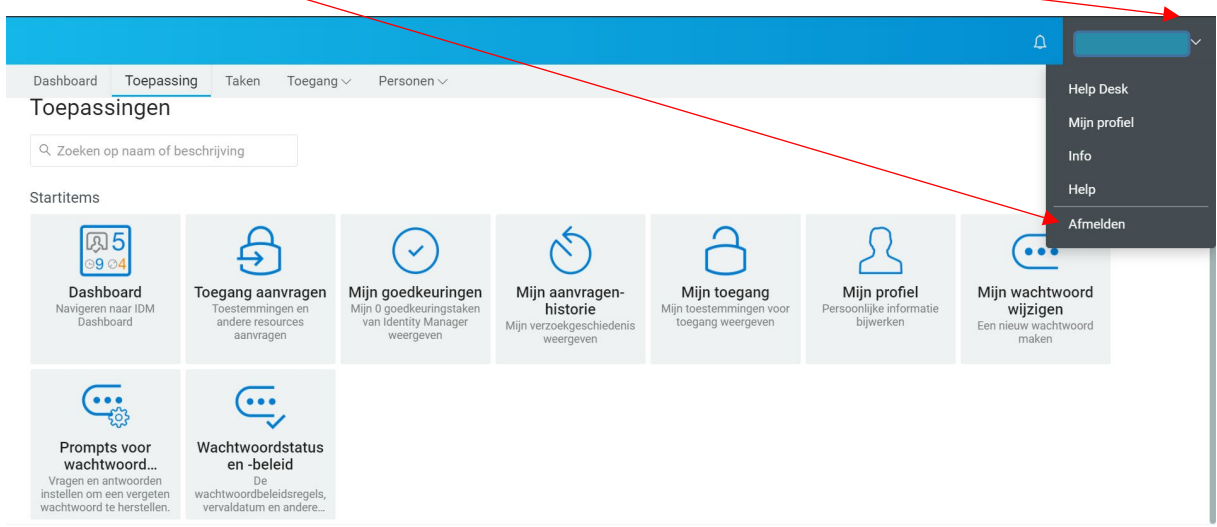

- MicroFocus Identity Manager Dashboard.
- **8. Je komt dan in dit scherm. Je kunt nu jouw browser afsluiten met het kruisje rechts bovenin.**

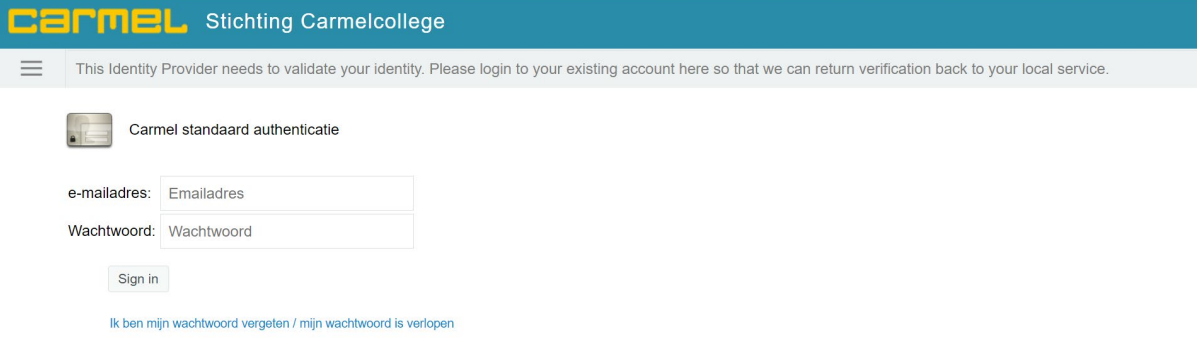

#### **Tip:**

Op alle devices waar je ingelogd was met je Office365-account moet je opnieuw inloggen. Controleer of je overal weer bij kunt (e-mail, Teams, bestanden, etc.).

Heb je vragen? Neem dan contact op met de ICT Helpdesk van jouw school.